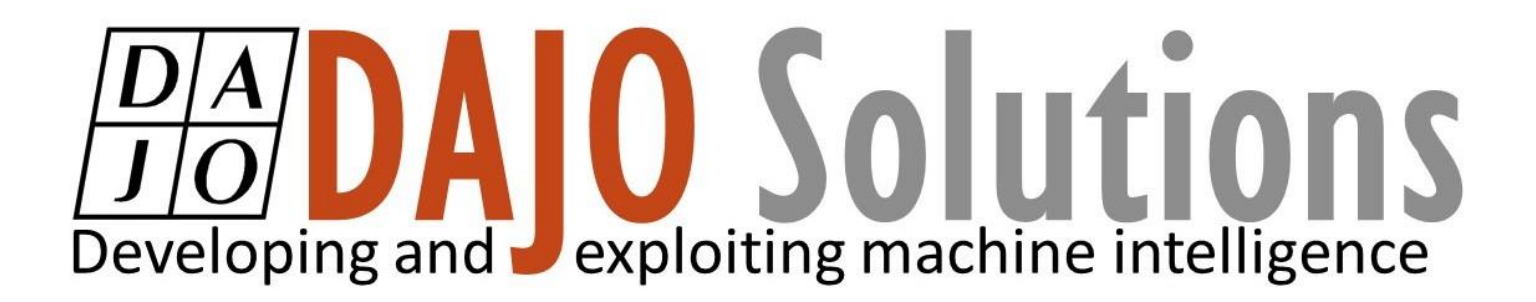

# CODESYS Tutorial

Extracting and Archiving a Project

Version: 1.0 Last updated: 17/09/2019 Author: Ethan Bull

# **DAD Solutions**

# **CODESYS Tutorial index**

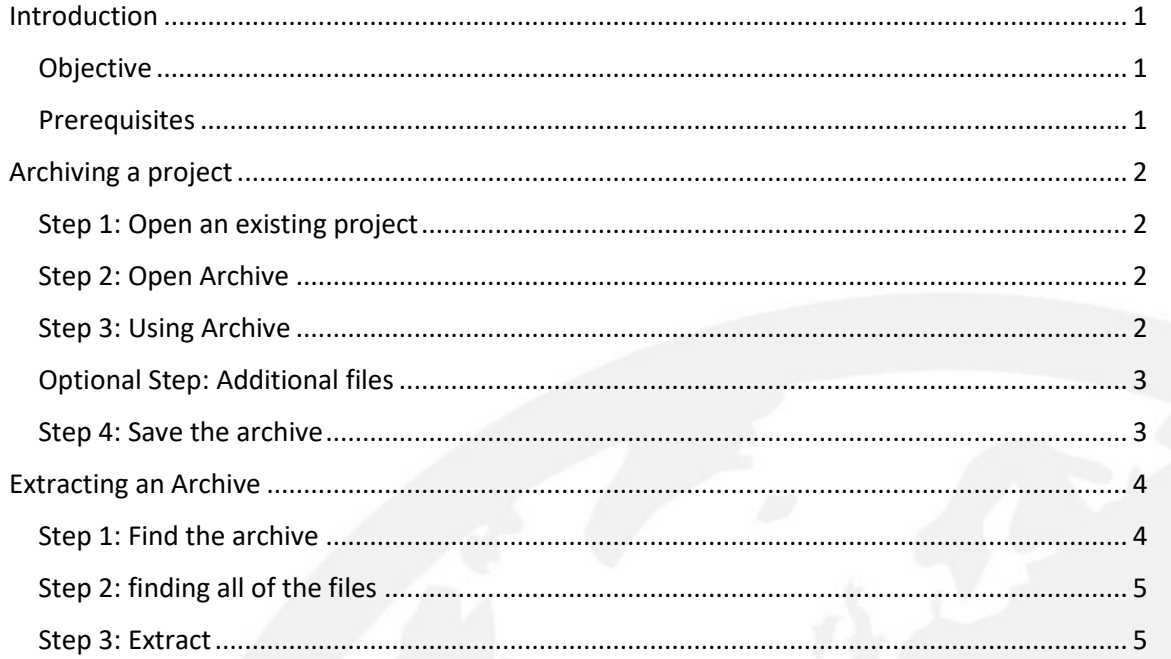

**CODESYS** Tutorial Version: 1.0 **Index** 

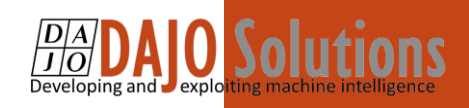

# <span id="page-2-0"></span>Introduction

These tutorials are designed for aspiring programmers who wish to learn more about industrial and physical computing using the open source platform; CODESYS®. More information about CODESYS can be gained from the Smart Software Solutions (3S) website www.codesys.com.

## Objective

<span id="page-2-1"></span>In the course of this tutorial you will learn how to:

- Archive a project and addition material
- Extracting an archived project

The aim is to show how to archive a project and extracting a project archive.

### <span id="page-2-2"></span>Prerequisites

There is no need for previously proven software development skills in order to successfully complete this tutorial. All that is required is a licenced (including a Demo licence) copy of CODESYS version 3.5 or higher, and basic computer literacy. In addition, as this tutorial follows on from the previous Getting Started with CODESYS tutorial.

> **CODESYS Tutorial** Version: 1.0 Page **1** of **5**

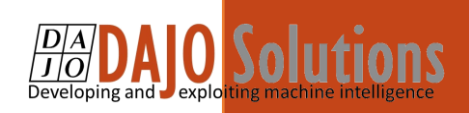

## <span id="page-3-0"></span>Archiving a project

#### Step 1: Open an existing project

<span id="page-3-1"></span>For this tutorial we are using a project create by following the previous tutorials as an example any CODESYS 3 project can be used for this tutorial.

### Step 2: Open Archive

<span id="page-3-2"></span>Select file  $\rightarrow$  Archive project  $\rightarrow$  Save/Send Archive

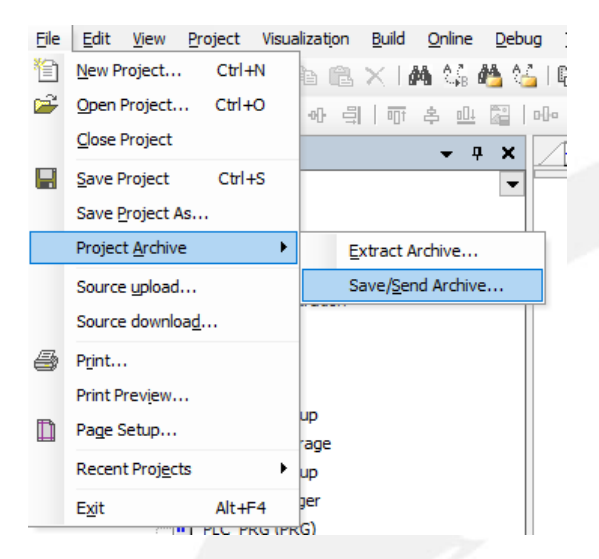

#### Step 3: Using Archive

<span id="page-3-3"></span>Now you should see the following window first select all of the drop down features to include into the archive. This will make sure that the archive contains everything it should.

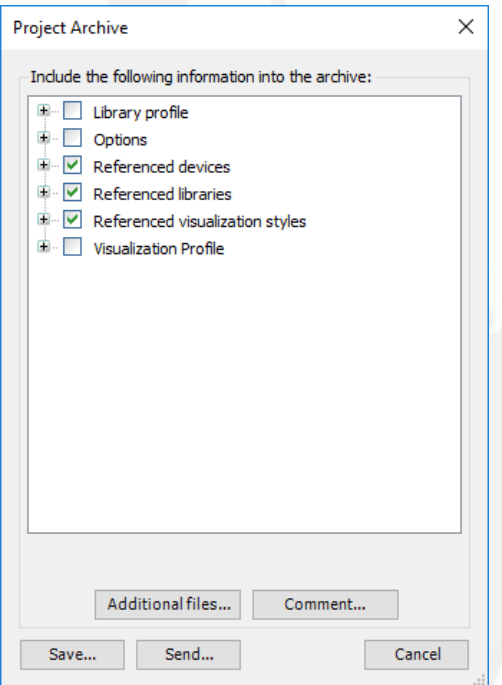

**CODESYS Tutorial** 

Version: 1.0 **Page 2 of 5**

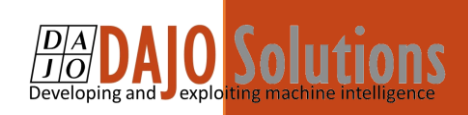

## Optional Step: Additional files

<span id="page-4-0"></span>If you needed to install external files while creating your project you can add those files into the additional file section do this by clicking Additional files. In here you can add any file or folder that you want to.

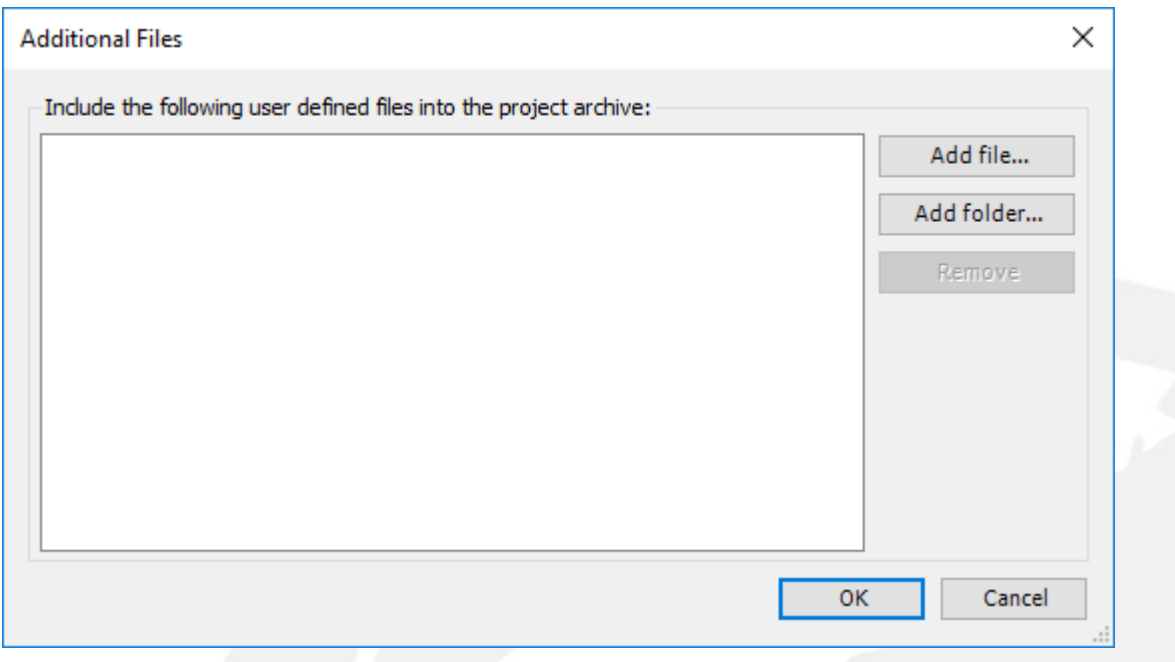

#### Step 4: Save the archive

<span id="page-4-1"></span>After you have selected what you need save the project as an archive in the relevant location.

# *Note: This act also saves the un-archived version*

**CODESYS Tutorial** 

Version: 1.0 **Page 3 of 5**

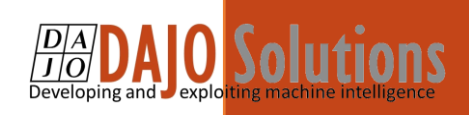

# <span id="page-5-0"></span>Extracting an Archive

## Step 1: Find the archive

<span id="page-5-1"></span>Go to File  $\rightarrow$  Project Archive  $\rightarrow$  Extract archive and find the archived file then this window will show up

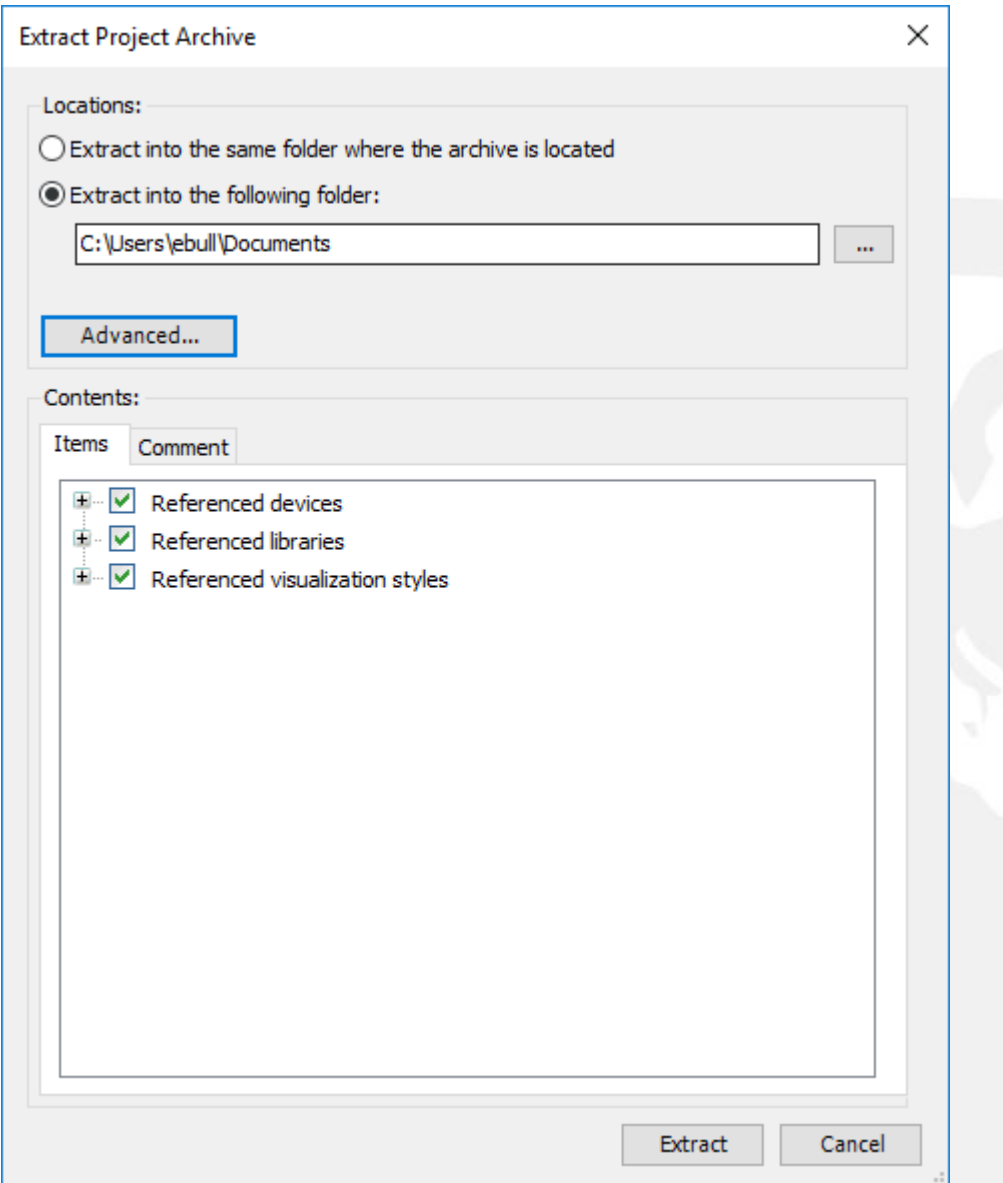

Choose where to extract the file

CODESYS **Tutorial** 

Version: 1.0 **Page 4 of 5**

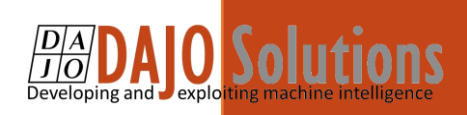

## Step 2: finding all of the files

<span id="page-6-0"></span>Make sure all of the files are ticked and then click advanced then this will show this contains extra files that have been archived with the project and you can decide where they will be saved and if a file that can be installed without admin rights and are here they will install themselves while you extract them

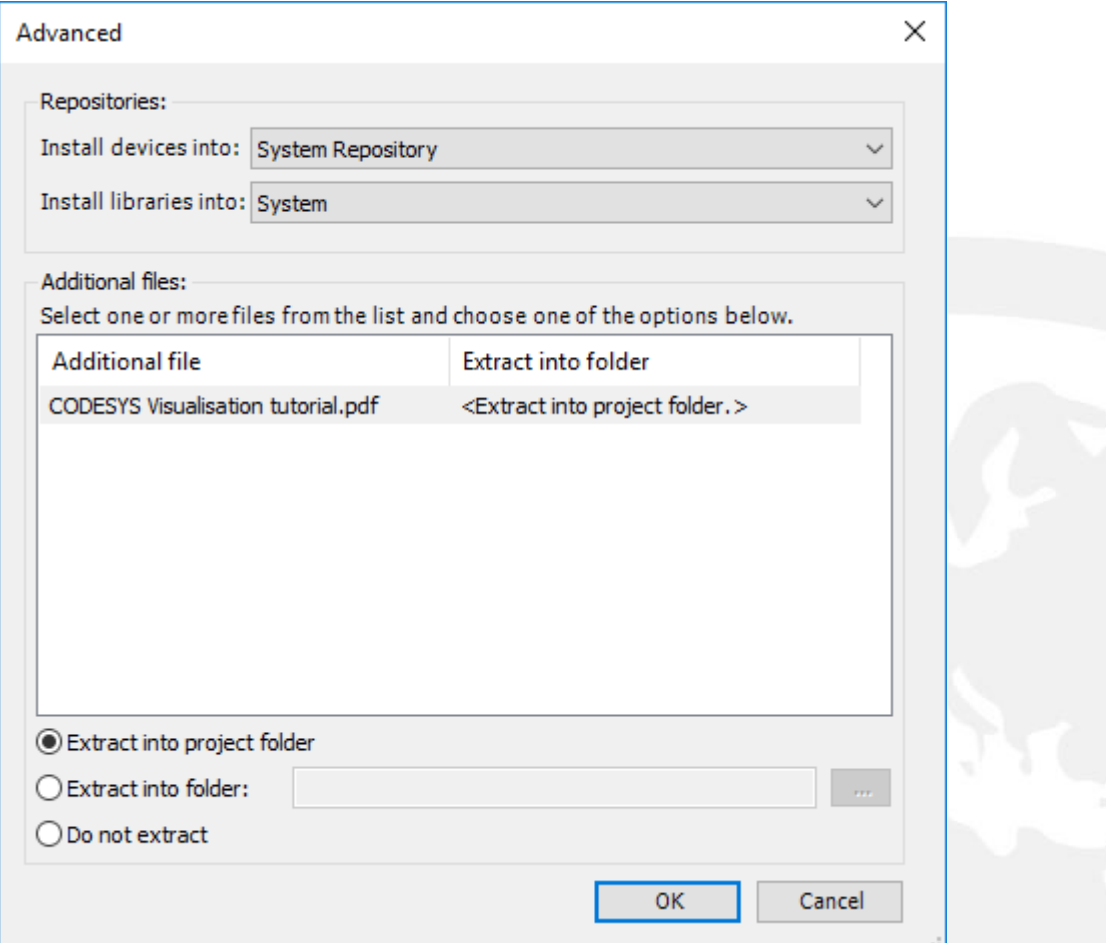

#### Step 3: Extract

<span id="page-6-1"></span>Once you have everything you need select extract and wait for it to extract your project.

# *Note: Depending on how much is in the archive this may take some time!!*

**CODESYS Tutorial** 

Version: 1.0 **Page 5 of 5**